# **eBooks: a Library Guide**  GMIT Library

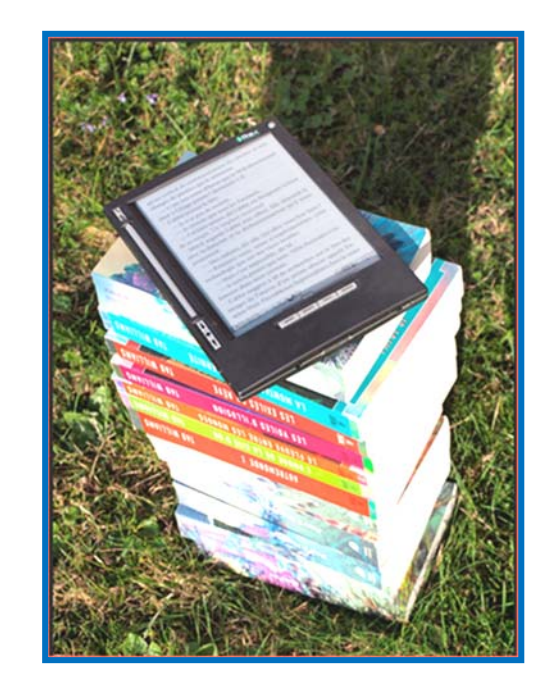

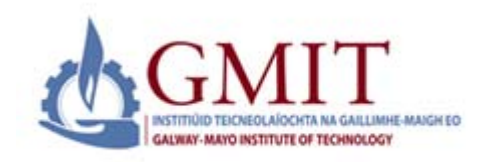

Leabharlanna Libraries

Galway-Mayo Institute of Technology Dublin Road

Tel: 091 742785 E‐mail: libraryeservices@gmit.ie

#### **library.gmit.ie**

Library, Galway-Mayo Institute of Technology, Dublin Road, Galway 091 742785 | library@gmit.ie

f B **M**B

#### **Contents:**

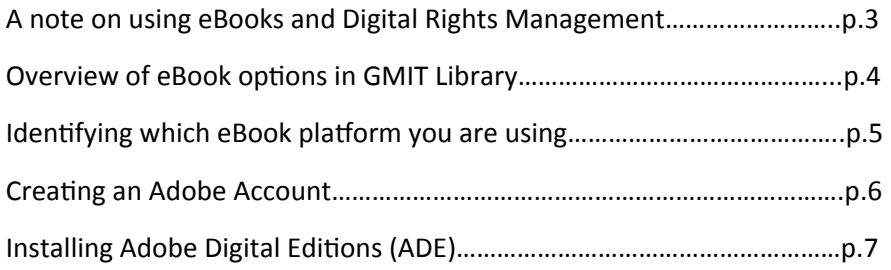

#### **ProQuest Ebrary**

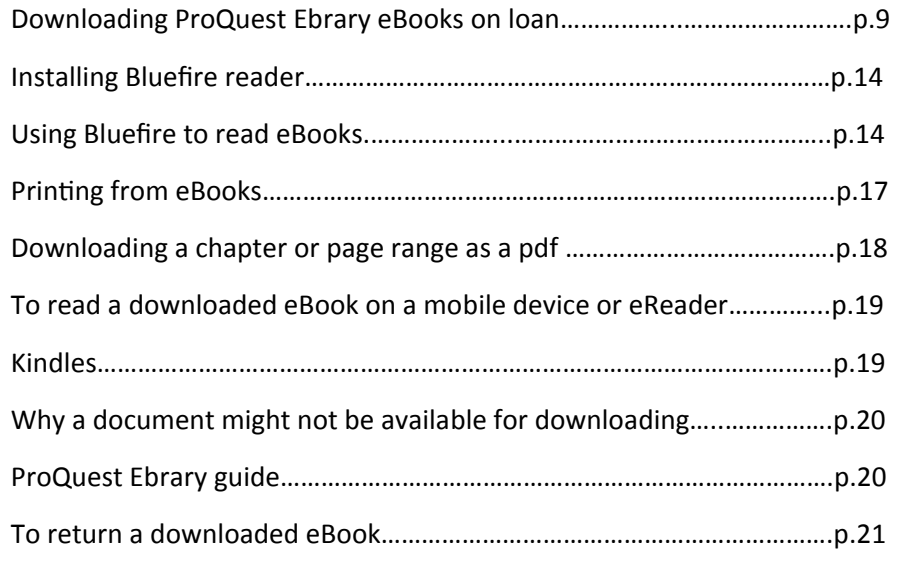

#### **Other eBook Hosts: MyiLibrary, Dawsonera, EBL**

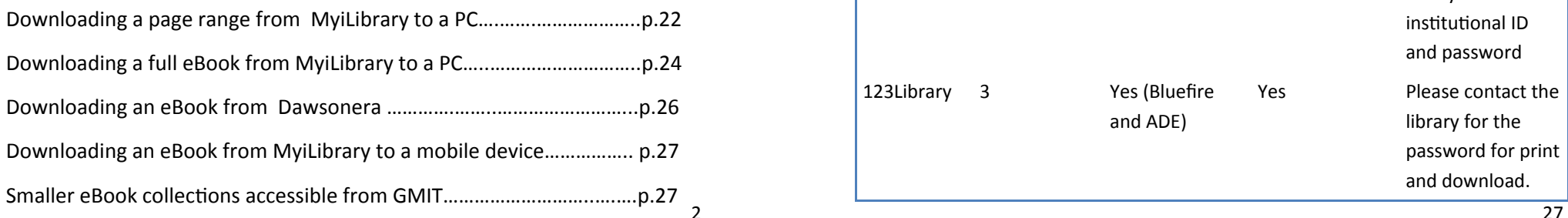

2

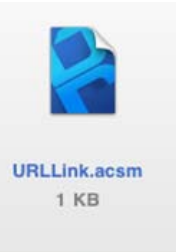

Open in "Bluefire Reader"

# **Downloading an eBook from MyiLibrary to a mobile device**

 To download a MyiLibrary ebook to a mobile device you must ensure that you have an Adobe I.D and the Bluefire Reader app installed on your device. 1. Follow the instructions on page 24/5, steps 1-8.

- 2. When you choose the download button the book will open in Bluefire Reader app.
- *3.* You will have to have authorized your device using your Adobe I.D. (see p.9).

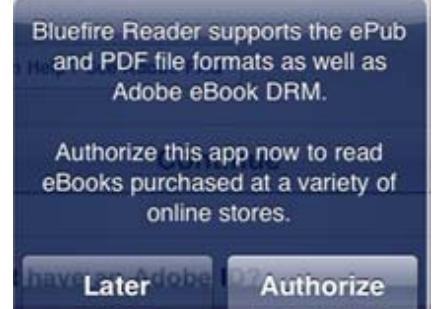

## **Smaller eBook collections accessible from GMIT**

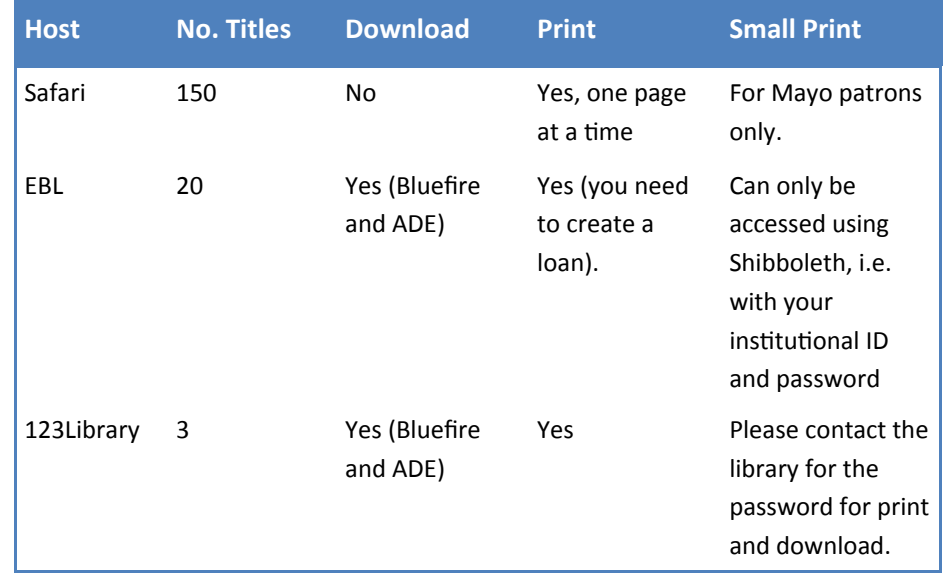

27

#### **Downloading an eBook from Dawsonera**

- 1. Find the book on the library catalogue and click 'Dawsonera eBook—click to view' (see p.5).
- 2. Login with your Library PIN.
- 3. Click to accept the T&Cs.

Publisher Admin

4. Follow the prompts to create an account and agree to the terms & conditions again.

Contact

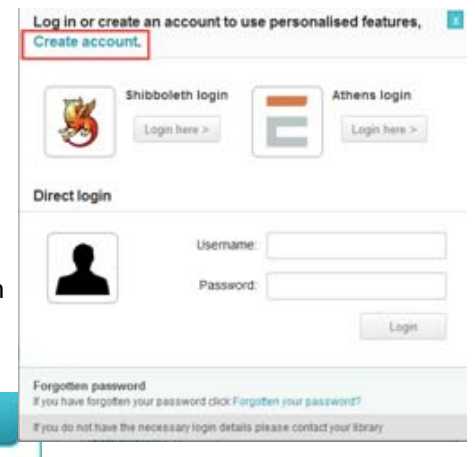

5. The book can then be read online or downloaded as a pdf document for a selected number of days. (downloaded file will have a watermark).

*Please note: Dawson Ɵtles do not work with Bluefire on pcs / laptops, only on mobile devices.*

Sign in

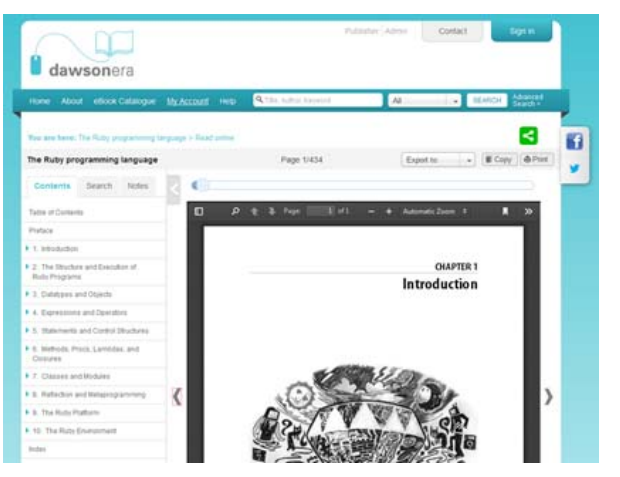

*For further informaƟon on downloading Dawsonera ebooks to iOS or Android devices, go to this address:*

# **A Note on using eBooks and Digital Rights Management**

GMIT library patrons can access and read any eBook online just by using their library PIN number. If you would like to download the book however there are a few extra things to be considered.

EBooks are protected by Digital Rights Management (DRM). This technology works to protect digital content. Active DRM, which is used on many eBooks, actively prevents content from being read or copied to unauthorized devices. The content is encrypted so that the only way to access it is through an authorized reader (such as Bluefire or Adobe Digital Editions). Passive DRM usually uses watermarks to identify ownership.

Adobe Digital Editions is a free software program that is required to download entire eBooks from eBook distributors such as Ebrary and MyiLibrary. It handles the digital rights management (DRM) for the downloaded eBook; it monitors the download time-period and causes the downloaded eBook to become unreadable after the due date for the loan has expired.

Bluefire Reader and Adobe Digital Editions also offer users tools for working with your downloaded eBook:

- $\bullet$ Check out and return downloaded documents (eBooks)
- $\bullet$  Transfer e‐books to your mobile devices including your iPhone, iPad, Kobo, Nook, Sony Reader, or others (generally **not** Kindle)
- $\bullet$ Organize and navigate your library of eBooks
- $\bullet$ Return an eBook early
- $\bullet$ Search text within an eBook
- $\bullet$ Annotate and highlight an eBook
- $\bullet$ Create bookmarks in an eBook

*Please note, prinƟng from an eBook is allowed, but you have to have <sup>a</sup> personal account on the hosts service, e.g. Ebrary or Dawsonera and you may print up to 10% of the text from within the host service.*

#### *hƩps://0‐www.dawsonera.com.library.gmit.ie/helpPage*

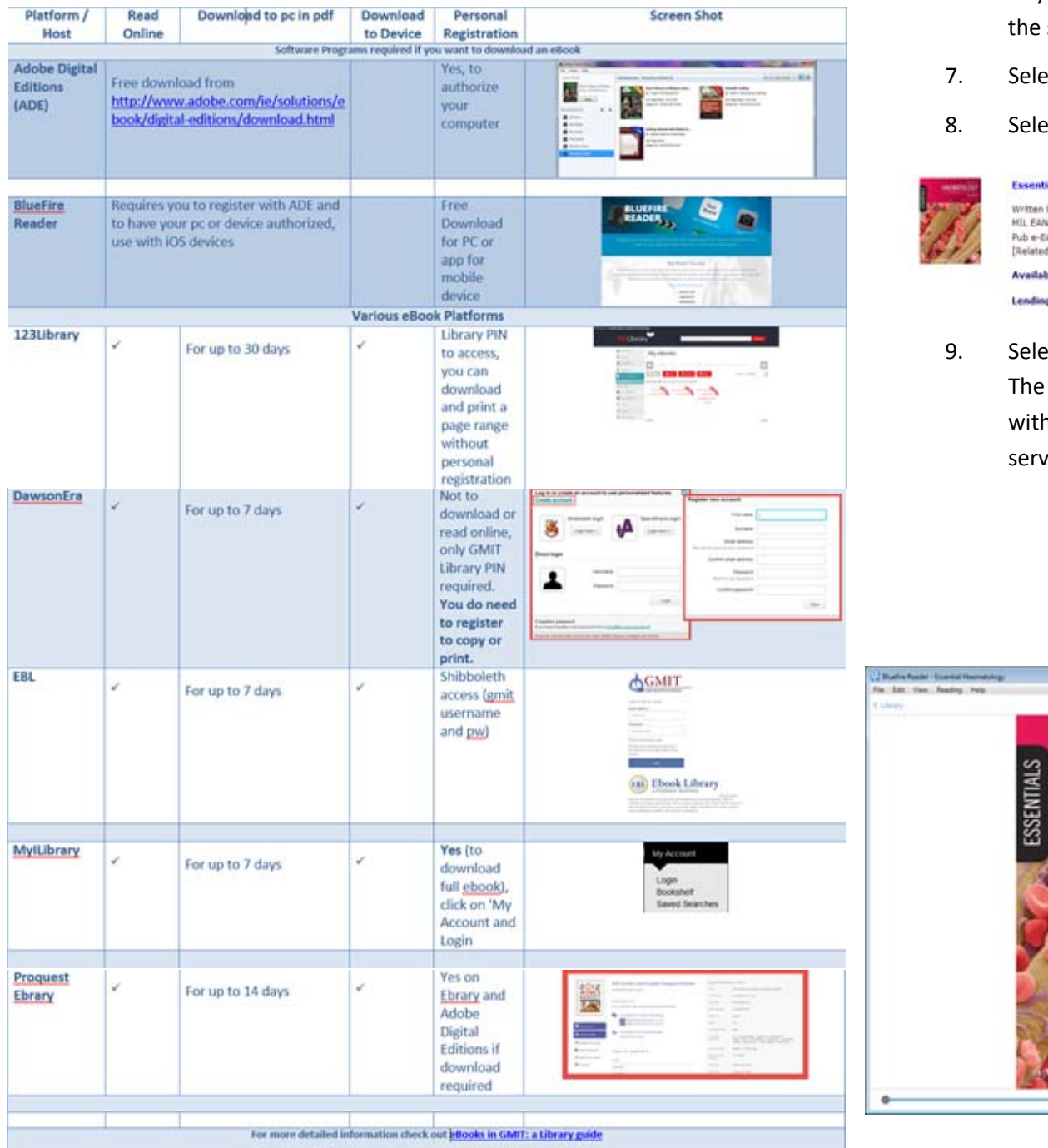

# **Overview of eBook options in GMIT Library**

- 6. Go to your bookshelf from the 'My Account' option at the top of screen.
- ect 'Bookshelf'.
- 8. Select 'Download'.

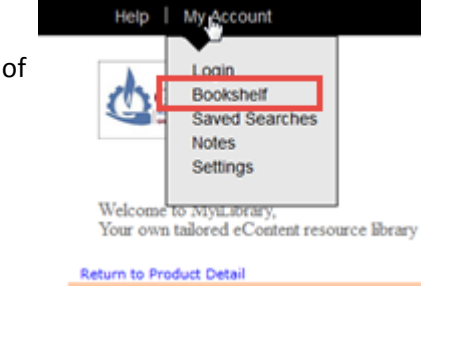

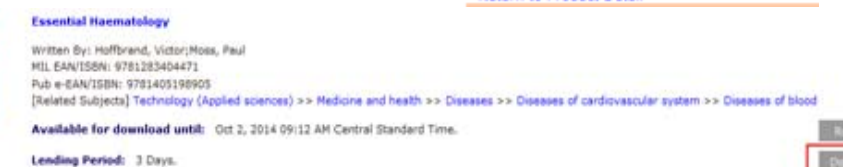

ect your eReader option (ADE or Bluefire).

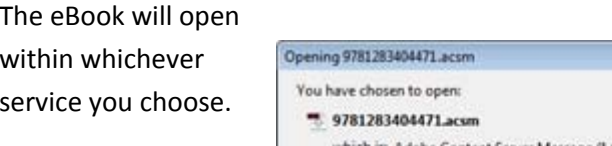

Lotate

 $\blacksquare$ 

 $\begin{array}{c} \circ \\ \circ \\ \circ \end{array}$ 

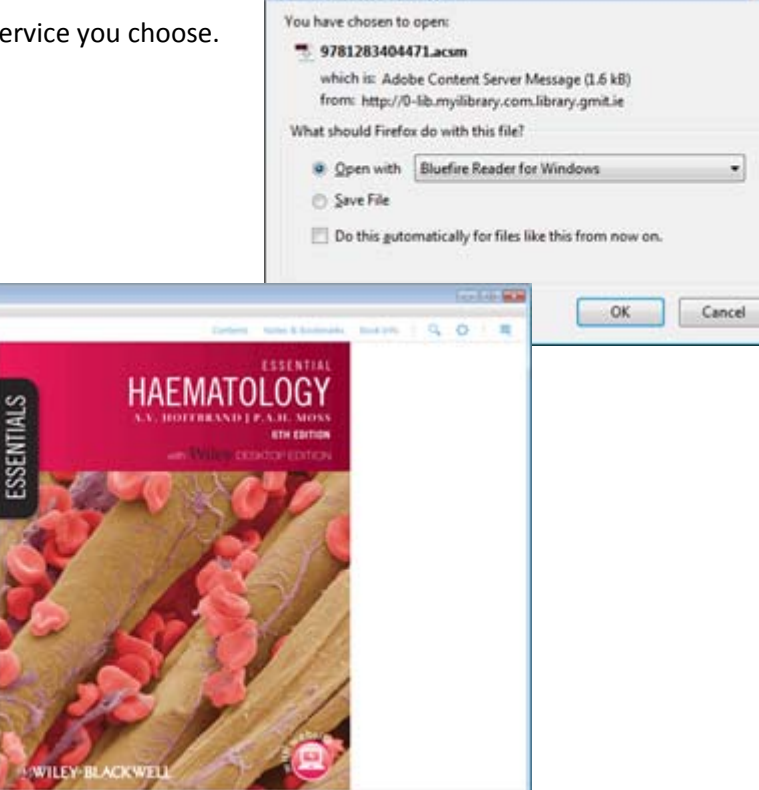

 $\frac{1}{2}$ 

#### **Downloading a full eBook from MyiLibray to a PC**

You can download an entire eBook from MyiLibray to a PC. You must have authorized your pc with your Adobe Digital Editions login and password.

- $\mathbf{1}$ . Locate the MyiLibrary eBook using either the Library's MultiSearch or open the MyiLibrary service from the databases or eBooks pages and click on 'My Account' and Login or create an account
- 2. Click on 'home'.
- $\overline{3}$ . All the GMIT eBooks will appear or your can browse by subject.
- 4. Browse for the book you require.
- $5<sub>1</sub>$  Choose 'add to bookshelf for download' (if book is checked out to somebody else the download option will not be available but you will be able to place a hold).

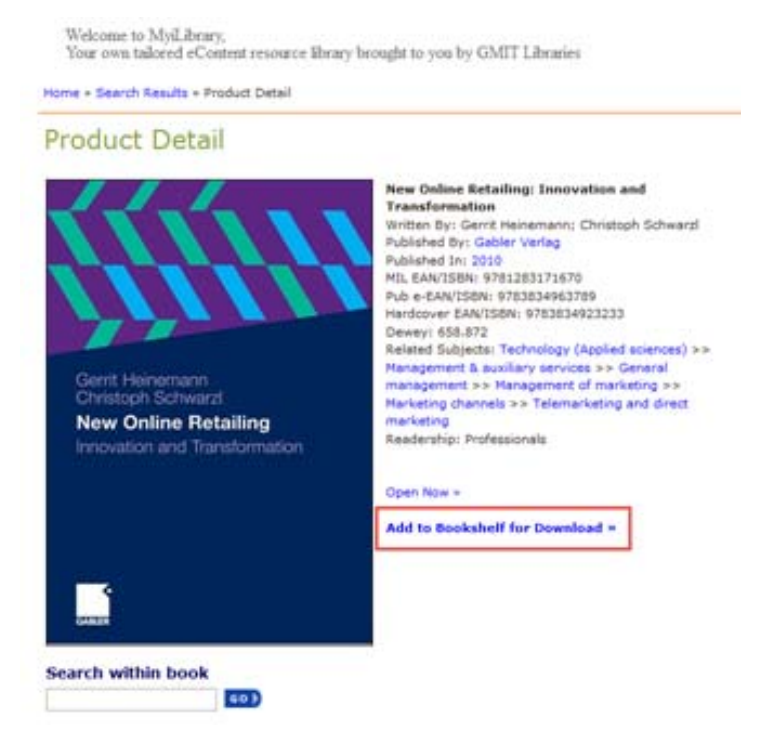

#### **Identifying which EBook platform you are using:**

#### **(Ebrary, MyiLibrary, Dawsonera, EBL)**

1. When you find an eBook using the 'MultiSearch' option on the library website, click the 'Fulltext online' link and you will be required to login using your library account name, ID no. and PIN.

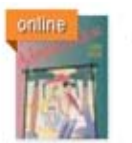

#### Arts administration

by John Pick: Malcolm Hey Anderton

..? Following on from the successful 1st edition, Arts Administration provide: introductioon to the role of the arts administrator, highlights many of the pitfalls occur

eBook: Full Text Online

2. If you search through the Library's classic catalogue, or do a dedicated ebook search, (library.gmit.ie/screens/ ebooks.html) you will see one of the links here when you click on the title of the book:

1996

**Available Online** MyiLibrary E-book - click to view **Available Online** 

Ebrary E-book - click to view

**Available Online** 

Dawsonera E-book click to view

#### **Available Online**

EBL E-book - click to view (Use your GMIT ID & password to access)

3. When reading the eBook online, the name of the platform hosting the book should be clearly visible.

#### **Creating an Adobe Account**

To download an entire document, thereby creating an eBook for temporary access, you need to have an **Adobe Digital Editions** account ID and password, which authorizes your computer or laptop to download an eBook. This is a free software program. (Not available for Linux, and not supported on Kindle).

If its your first time downloading a document (eBook) via Adobe Digital Editions, we recommend setting up your Adobe Digital Editions account before you attempt to do a full document download. Here are the steps to create an Adobe Account and install Adobe Digital Editions.

1. Go to www.adobe.com

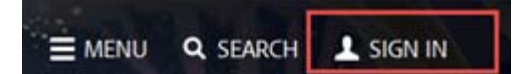

- 2. Click 'Continue to Ireland ' and 'Sign in ' (at top right of screen)
- 3. Click
- 4. Fill in the required fields to create an account

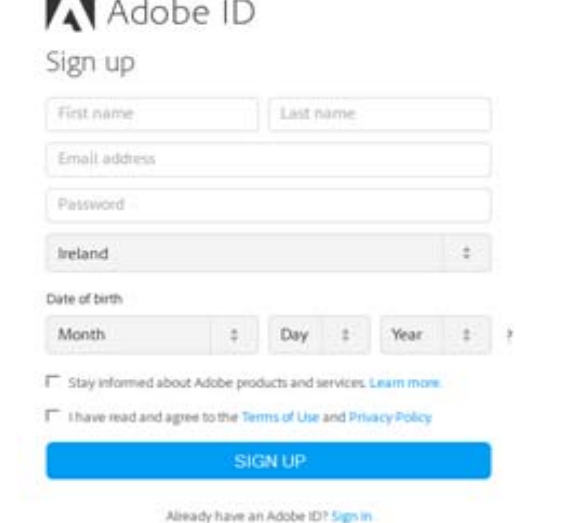

8. You can then save the file or open it with Adobe or Bluefire Reader.

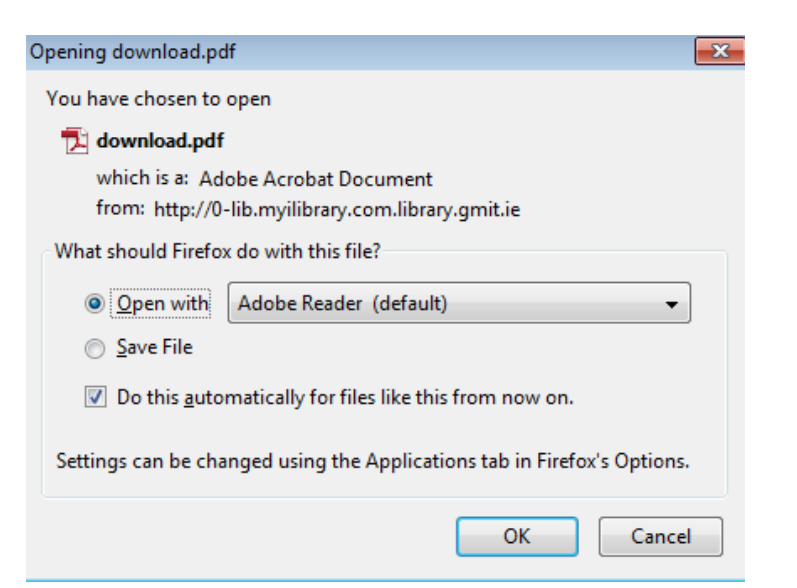

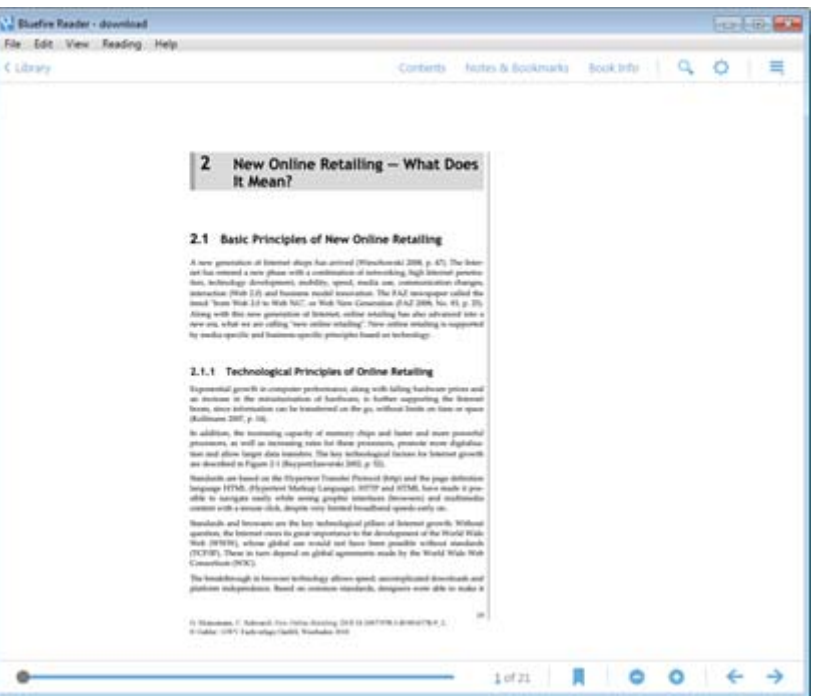

#### **Other eBook Hosts: MyiLibrary, Dawsonera, EBL**

# **Downloading a page range from MyiLibrary to a PC**

You can download up to 10% of the total pages from a MyiLibrary eBook as a pdf file to a PC . To download a whole book see p.24.

- $\mathbf{1}$ . Search for book in library catalogue.
- $2.$  Access Ɵtle on MyiLibrary and login with your library PIN .
- $\mathcal{E}$  Click 'My Account' at the top left of the screen.

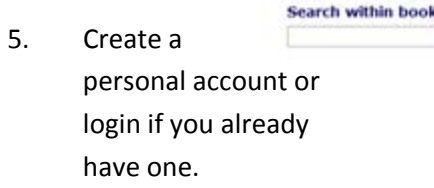

- 6. Return to the title and select 'Open Now'.
- 7. Select the 'Download page range option' from the top right.

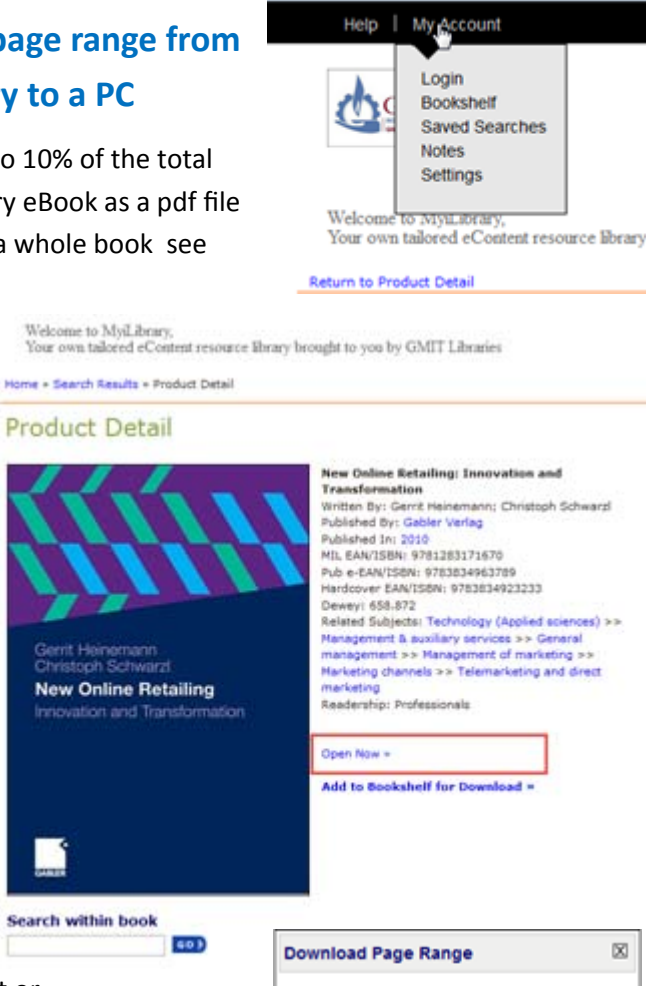

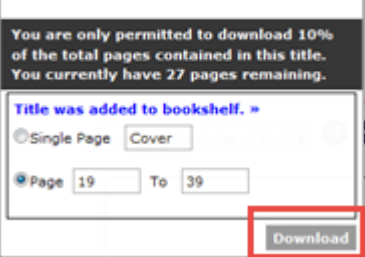

#### **Installing Adobe Digital Editions**

1. http://www.adobe.com/ie/solutions/ebook/digitaleditions.html

DOWNLOAD

- 2. Click 'download'
- 3. Choose 'Download Windows or Macintosh' or the ADE app from the appropriate location for Android or IoS (instructions below relate to Windows)
- 4. Save and run the installer , accept the terms in the licence agreement and accept all the defaults regarding components to install, location etc.

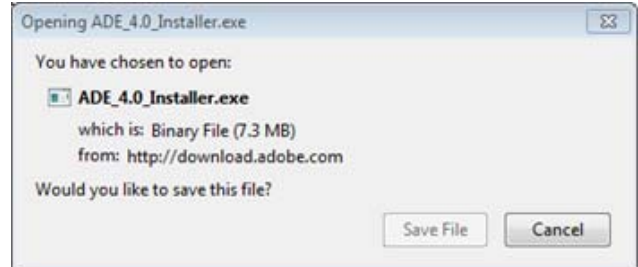

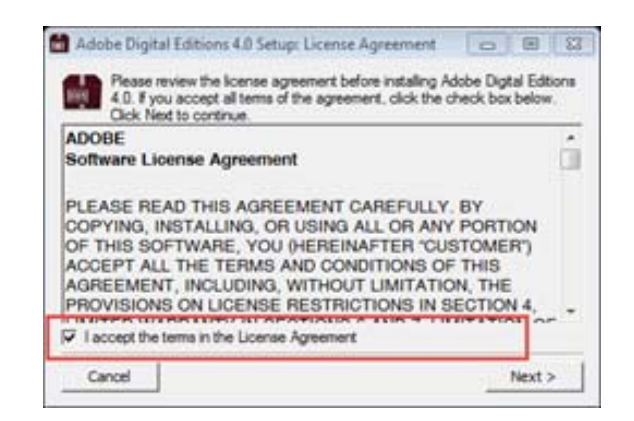

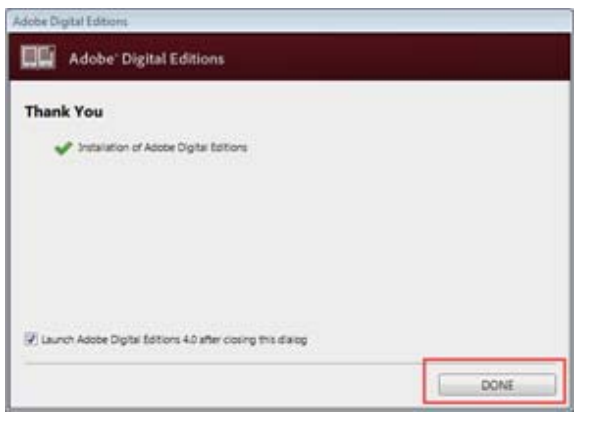

- 5. Once the installation process is complete click 'Done'.
- 6. Open Adobe Digital Editions program or app
- 7. For pcs you will need to authorize the computer to read eBooks. Go to 'Help' & 'Authorize Computer' (if not already prompted to do this)

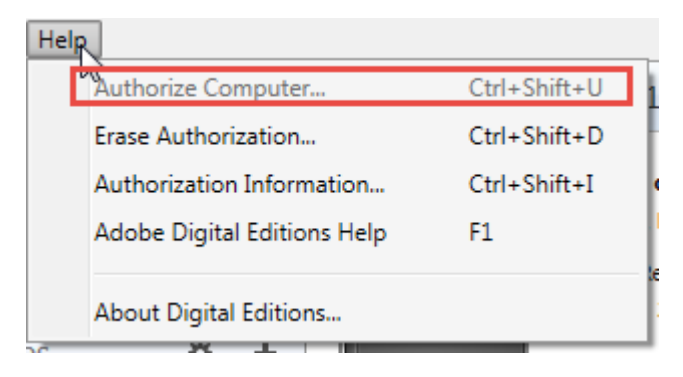

8. Authorise your computer by entering your Adobe ID and password that you used to set up your Adobe Account. (p.6)

9. Click 'Authorize'.

10. Click 'Ok'.

### **To return a downloaded eBook**

eBooks downloaded with Bluefire automatically expire at the end of the loan period and are rendered unusable at that time. Some eBook providers allow you to return an e‐book early:

- 1. In Bluefire right-click on the title you wish to return early .
- 2. Select 'Return'.
- 3. You may also wish to delete the item and the loan will be removed from your account.

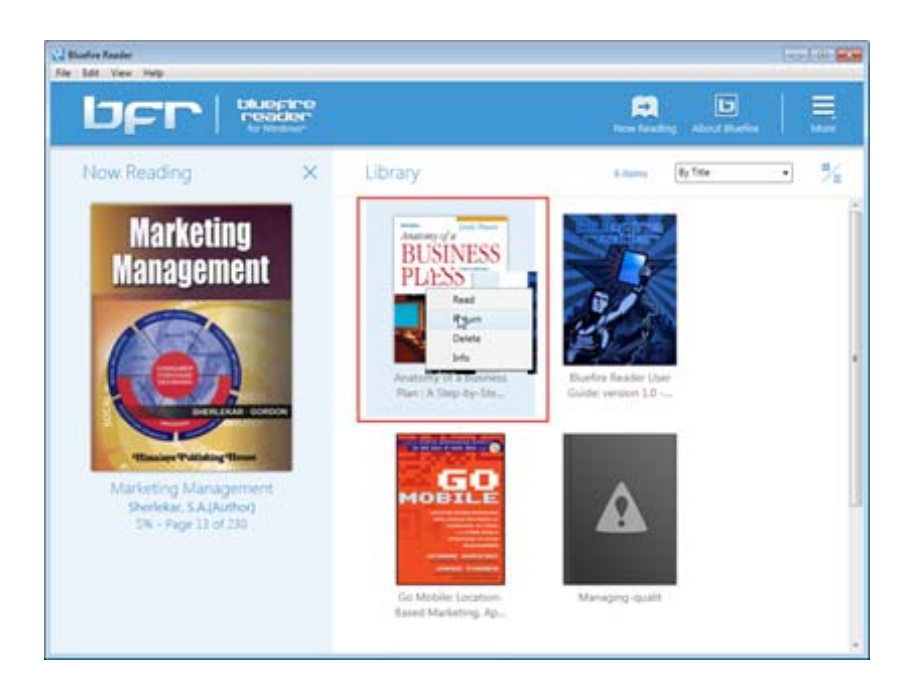

#### **Why a document might not be available for downloading**

- 1. The document may be **single‐user‐only**.
- 2. Your Android device may not be compatible. For a list of all devices compatible with ADE go to the following blog page: http://blogs.adobe.com/aemmobile/supported-devices
- 3. The publisher might have restrictions on full-document downloading. (Certain publishers do not allow downloading.)
- 4. You may have reached the maximum number of full‐document downloads.
- 5. All available copies may be in use by other patrons.

#### **Please contact your campus library if you are having any difficulties.**

*As there are so many devices running different soŌware systems we would recommend you do <sup>a</sup> Google search if you cannot display your eBooks on your mobile device. ProQuest recommends using the Bluefire app for Ebrary eBooks on Android mobile.*

#### *See hƩp://support.ebrary.com/kb/device‐browser‐dl‐bluefire/*

#### **ProQuest Ebrary Guide**

A useful guide for Ebrary is available at **http://proquest.libguides.com/ebrary** This includes video tutorials with tips on searching to find the content you need, creating a personal account to save highlights and notes, and downloading chapters and eBooks from Ebrary.

20

#### **Downloading ProQuest Ebrary e‐Books on loan**

- 1. From library.gmit.je using either MultiSearch (and selecting facets 'full text online' and content type 'book/eBook') or the GMIT Library classic catalogue eBook eBook: Full Text Online search, find an eBook
- 2. Click on the Ɵtle of the book (from MultiSearch) or the 'Full Text Online' link
- 3. Login to your Library Account with your name, ID no. and PIN.

**Login to Your Library Account** 

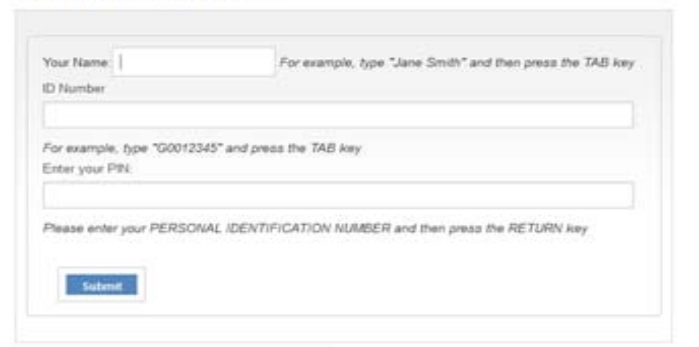

Once logged with your Microsoft System Center 2012 Configuration Manager : Administration Cookbook online library account, you by Mason, Brian Ramsey, Greg will be brought to the ProQuest Ebrary detail **AVAILABILITY** Your institution has unlimited access to this book. page. **M** Read Online Available for Online Reading **L** Download Add to Bookshelf Available for Download P Share Link to Book

**巴** Che Book

**Available Online** Ebrary E-book - click to view

**E3** pages remaining to copy (of 33)

[32] pages remaining to print (of 67)

Check out for 14 days

TABLE OF CONTENTS

- 5. The detail page will give you a lot of information on the book in question, including a hyperlinked list of the table of contents, how much access your institution (GMIT) has to the eBook, how many pages can be printed, how long you can download it for, a share link for your social networks and a link to cite the book using one of five styles including Harvard. You can also export the citation from here to EndNote.
- 6. If you would like full functionality within Ebrary, you need to create a **personal account**. With a personal account you will have added options such as downloading books on loan, printing, saving books to an electronic bookshelf, finding search terms within a book, making notes, and highlighting text.
- 7. To create a personal account in Ebrary click "Sign in" on top right hand side of the screen. Click the "Create Account" on the sign in page.

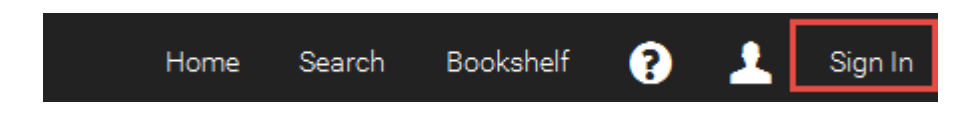

#### Please Sign In to your personal ebrary account

Why sign in? You need to be signed in to your ebrary account to download, use your bookshelf, annotate books, etc.

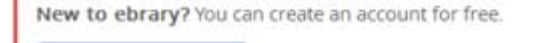

#### **Create Account**

# **To read a downloaded eBook on a mobile device or eReader**

- 1. Download the Adobe or Bluefire app from the App/Play store.
- 2. Authorize your app with your Adobe ID and password. You should be asked to do this, if not click on the 'settings' icon and the option should appear.

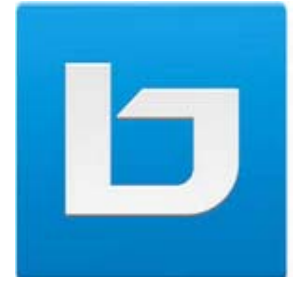

3. Once authorized your app will automatically detect your downloaded eBook(s) and allow you to continue reading.

The device may also appears as a new bookshelf in the library on pc (depending on it being supported by the app software). If this is the case you can drag and drop the downloaded title(s) you wish to transfer.

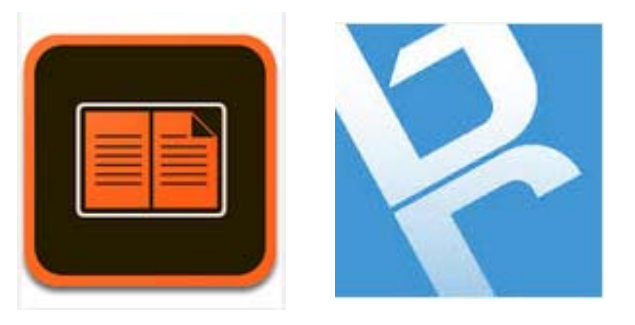

#### **Kindles**

eBooks downloaded from GMIT Libraries are not readable on the Kindle device, owing to the DRM that protects them (p.3). Certain files in pdf format may be transferred (e.g. chapters, see p.18) but all downloadable eBooks in GMIT library are in ACSM or ePub format and this is not supported by Kindle.

#### **Downloading a chapter or page range as a pdf**

You can create an image PDF of a specific chapter or page range for any Ebrary document **(up to the same number of pages you can print on your Ebrary site).** A 'watermark will be visible'. However, this is consistent with the approach used by most ebook providers when an unsecured PDF is provided. You can then read the image PDF file offline on your comput‐ er using any standard PDF viewer, such as Adobe Reader. You can also transfer the file to a mobile device or e‐reader, including the Kindle. The big advantage of this is that the PDF file **does not expire**.

- 1. Click the **Read Online** button in Ebrary book details page.
- 2. Select the print option from the navigation bar at the top If the chapter is longer than the number of pages allowed to be printed, you will get an error message.

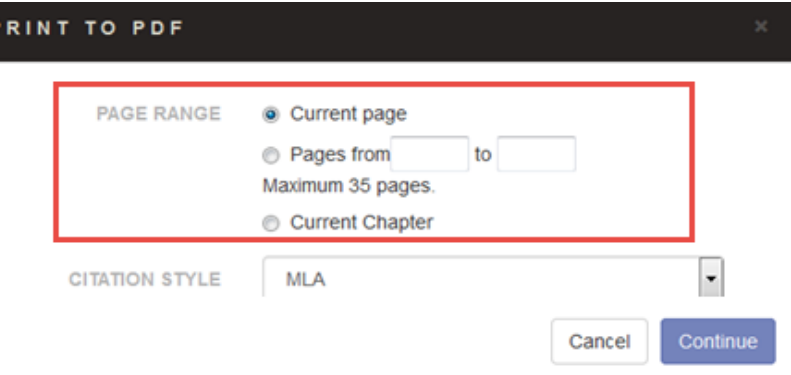

- 3. Choose which option you wish to download, current page, a specific page range or the current chapter.
- 4. Choose your citation style, which will appear at the bottom of every page of the download.
- 5. Click '**ConƟnue'.**
- 6. Your page range / chapter will download and you will have the option to save it or open it with Adobe reader software.

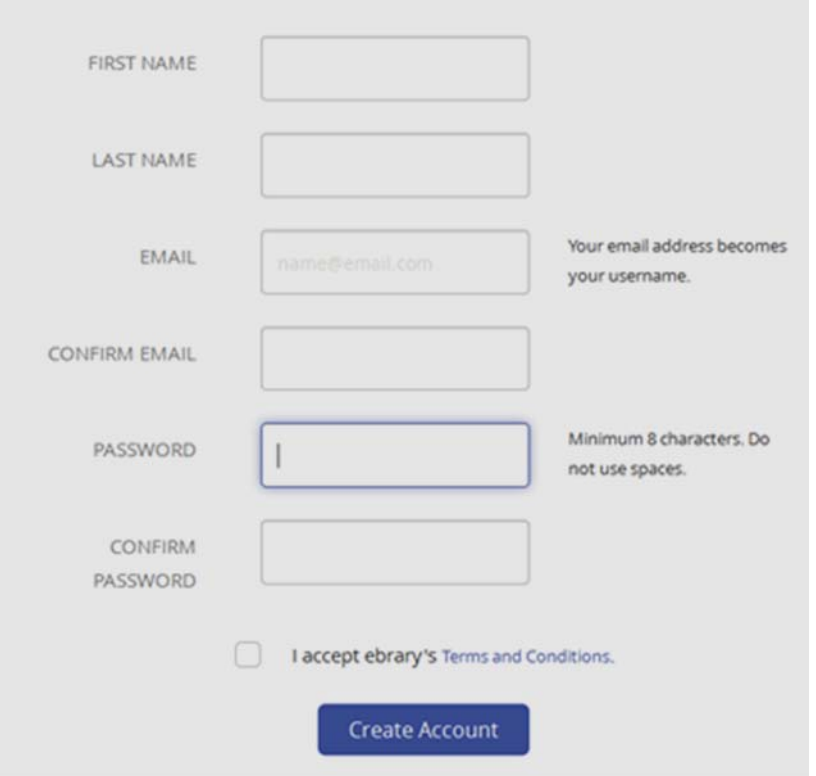

8. Fill in the fields as requested on the next page, please note your email address will be your username and your password must have a minimum of 8 characters.

#### Your account has been created

You may now download, highlight, annotate, set default citation style, and save to your bookshelf!

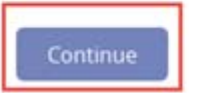

9. When you click on 'continue' you will be returned to the book you had been viewing and you will have full access to the title, including down loading it to your pc or device for a period of 7 days.

10. Choose the Download' option beside the title and Ebrary will issue the following screens, to check what device you are using and what reader software you are installing it to.

1. What device are you using?

- Laptop Desktop Other iOS Android (iPad, iPhone, iPod) (Phone, Tablet) I'm using my own computer I'm using a public computer Continue
- 11. Select the device type you are using you are downloading

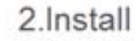

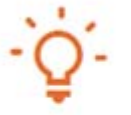

#### You will need Adobe Digital Editions

Adobe Digital Editions is required to download books. This free software is different from Adobe Reader

A free Adobe ID is also required to transfer the book to another device. It is not required to read books on this computer.

#### **Get Adobe Digital Editions**

Done with this step >

12. If you are downloading on a separate device you need to install and authorize it with Adobe Digital Editions

# **Printing from eBooks**

# *Please note to print from an ebook you need to use the hosts service and not Bluefire or ADE.*

To Print from **Ebrary,** return to the Ebrary reader online and choose the 'Read Online' option. Select what page(s) you wish to print and click on the

printer Icon from the top navigation bar.

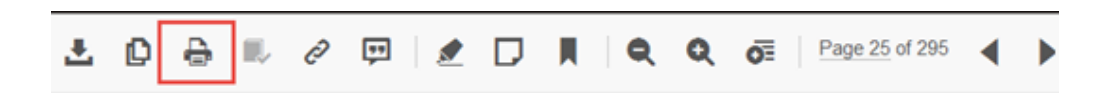

Read Online

DRM will restrict the amount you can print from an eBook to approx. 10% . The pop‐up window will tell you the maximum amount of pages you can print at any one time.

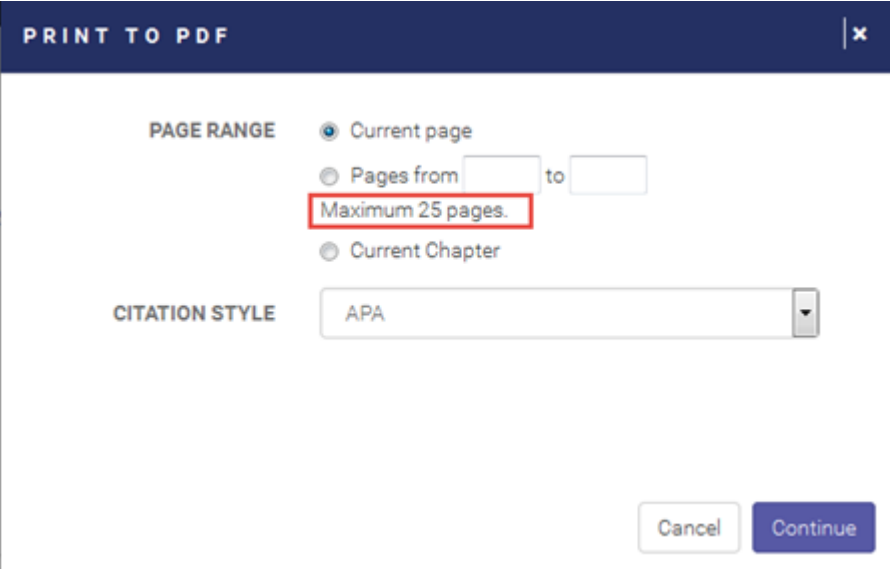

To add notes or annotations to text, you need to select the text of

interest and use the 'Edit' menu as shown.

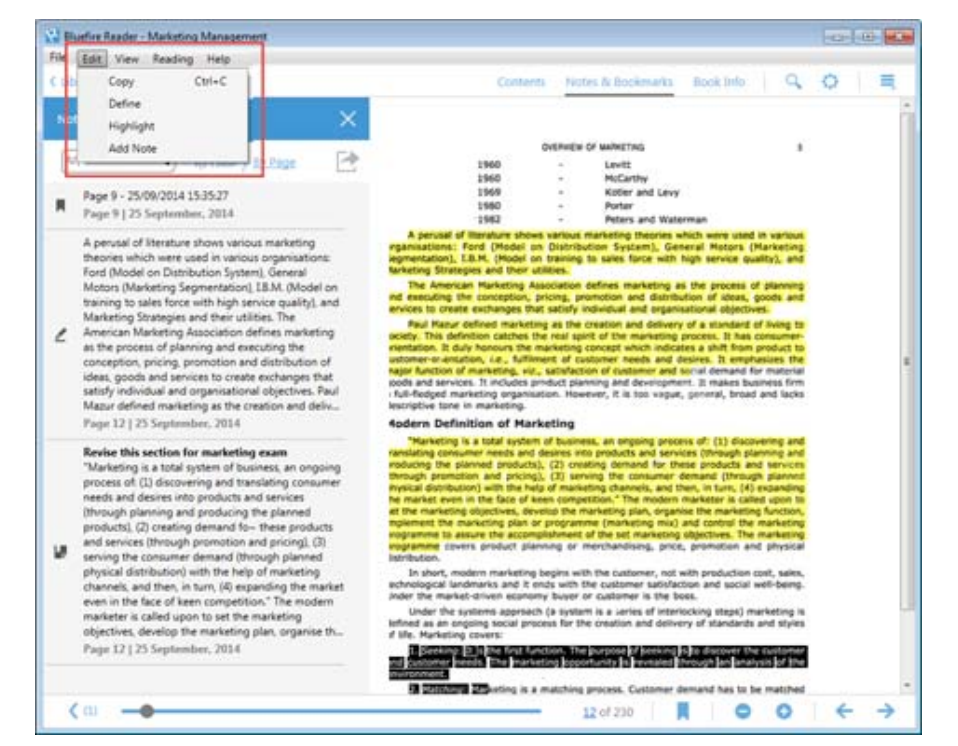

By clicking on the 'Notes and Bookmarks' section, you will be brought immediately to any notes you have made or highlights or annotations.

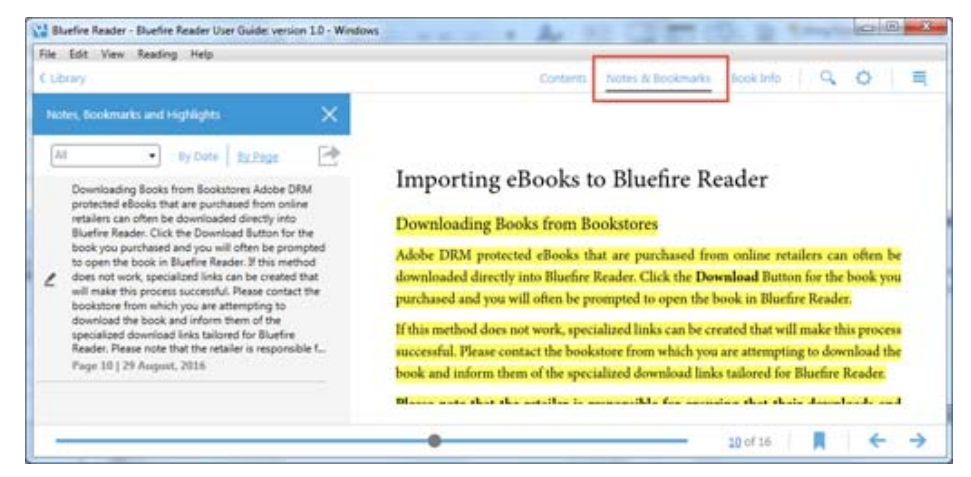

#### 3.Download

Anatomy of a Business Plan: A Step-by-Step Guide to Building a Business and Securing Your Company's Future (6th Edition)

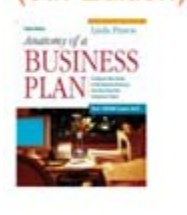

Author: Pinson, Linda Length: 306 pages Expires In: 14 days File Size: 14728k (14.4MB) Download Your Book Need Help?

- 13. Ebrary eBooks are also downloadable to the **Bluefire** reader which works with PC, IOS or Android devices. When you choose download (above) Ebrary will detect the readers available on your device and will ask you which reader software you wish to download the eBook to.
- 14. Please note, if you use the Bluefire reader app, you still need to download and set up an account with Adobe, as it is ADE which controls the DRM.

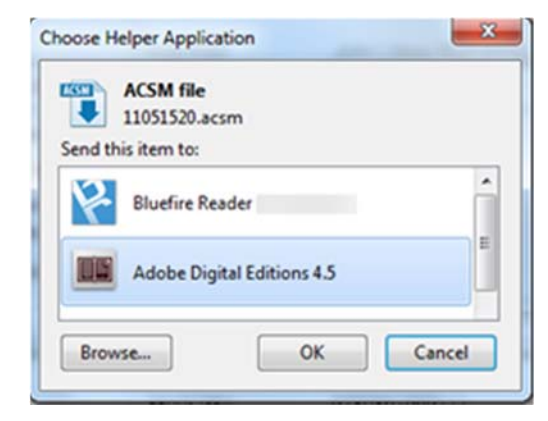

# **Installing Bluefire Reader**

For PCs or laptops, go to **www.bluefirereader.com** and choose the appropriate option (iOS, Android or Windows).

Scroll down and click on the 'Download Now' link, your reader should automatically download.

For mobile devices (both IOS and android) you can go to the App / Play store and download the Bluefire reader app from there.

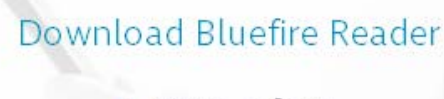

**>APPLE IOS >ANDROID >WINDOWS** 

# **Using Bluefire to read a book**

If you download to Bluefire, your app will automatically open and you will be told that your download was successful. You will be able to see what titles you now have access to on Bluefire and how many days are left for each title.

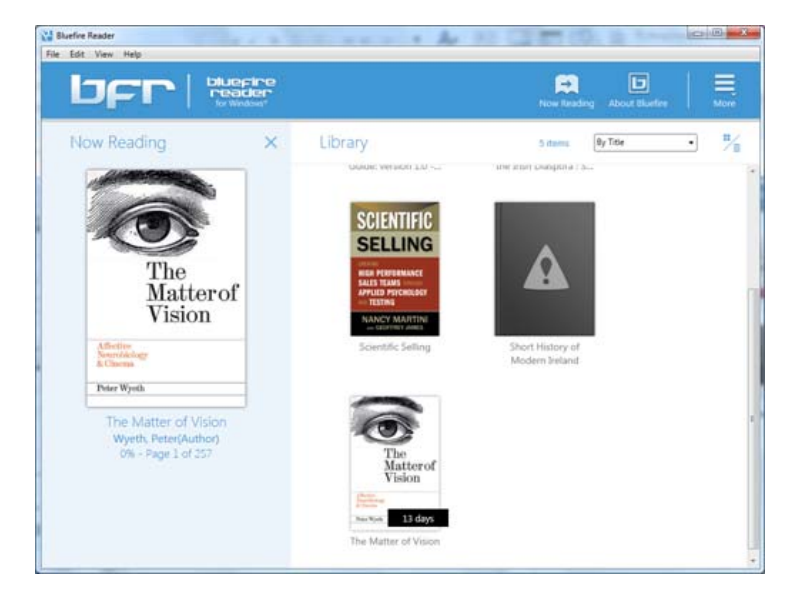

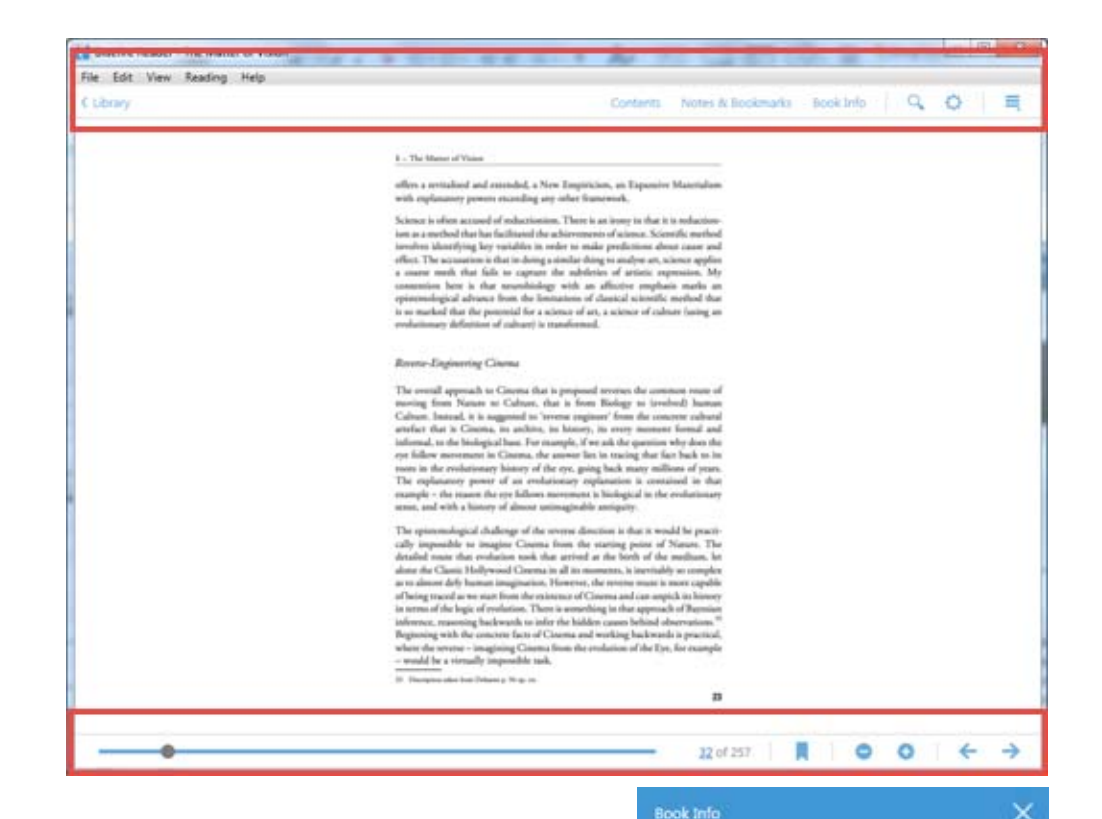

Note when you click on a title to read, the two bars at the top and bottom of the screen have all the tools you require to progress by page, search for specific keywords, go to the table of contents, highlight sections, annotate and zoom. You can also change the layout to two page reading if you so wish.

Click on 'Book Info' to get the details of the book and also see how long remains on your loan/download. Once your download expires you will no longer be able to read it on Bluefire without going back into ProQuest and downloading it once more.

The Matter of Vision Wyeth, Peter(Author) Publisher: Indiana University Press **LAST READ** 29 August, 2016

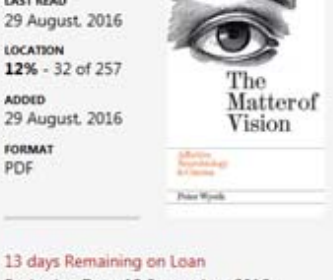

Expiration Date: 12 September, 2016

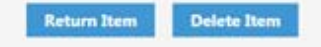

Permissions Set by Publisher

PDF

. Allow printing on any device or computer until 12/09/2016 + Allow copy/paste on any device or computer until 12/09/2016